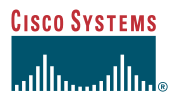

#### At a Glance

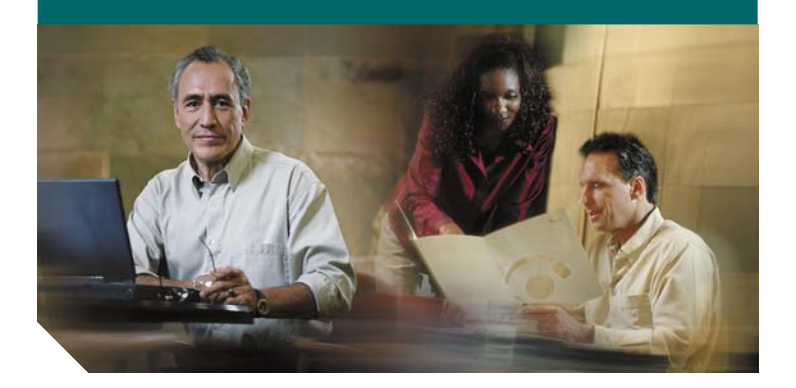

#### **Cisco IP Phone 7912G**

- [Overview](#page-1-0)
- [Connecting Your Phone](#page-1-1)
- [Introducing Your Cisco IP Phone 7912G](#page-5-0)
- [Tips for Using Your Phone](#page-7-0)
- [Using Additional Features](#page-10-0)
- [Where to Find More Information](#page-15-0)
- [Safety Notices](#page-15-1)

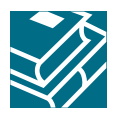

# <span id="page-1-0"></span>**1 Overview**

This guide is designed to help you quickly set up and use your Cisco IP Phone 7912G. Complete User Guides are available on the Web. See the ["Related Documentation" section on page 16](#page-15-2) for details.

# <span id="page-1-1"></span>**2 Connecting Your Phone**

Chances are, your system administrator or a technician will connect your new Cisco IP Phone to the corporate IP telephony network. If that is not the case, connecting your phone is easy.

#### **Procedure**

Follow the steps below to connect your Cisco IP Phone to the corporate IP network. Refer to [Figure 1 on page 4](#page-3-0) to locate ports on the back of your phone.

#### **Before You Begin**

Be sure to read the ["Safety Notices" section on page 16](#page-15-1) before connecting your phone. Also, verify that your system administrator is ready for you to connect your phone to the network.

- **Step 1** Connect your Cisco IP Phone to the corporate IP telephony network. You can do this using one of two methods, depending on how your workspace is set up. See your system administrator if you are not sure which method to choose.
	- **–** Direct network connection—For this method, you need at least one available Ethernet port in your workspace. Use the Ethernet cable included with your phone to connect the *network port* on the back of your phone to the Ethernet port in your workspace.
	- **–** Shared network connection—Use this method if you have a single Ethernet port in your workspace with your desktop computer already connected to it. First, disconnect the Ethernet cable from the computer and attach it to the *network port* on the back of your phone.

Next, use the Ethernet cable included with your phone to connect the *access port* on the back of your phone to your desktop computer. Your Cisco IP Phone now shares a network connection with your computer.

- **Step 2** Connect the handset to the *handset port*. Ensure that the end of the cord with the longer uncoiled section is connected to the body of the phone.
- **Step 3** If your system administrator delivered your Cisco IP Phone with a power supply, connect the power supply plug to the *adapter port* on the back of the phone. Then use the power cable to connect the power supply to a standard power outlet in your workspace.

If your system administrator delivered your phone without a power supply, your phone probably receives power through the Ethernet connection.

Once you connect the Cisco IP Phone to its power source, a start-up process begins. After several minutes, startup is complete and your phone is ready to use.

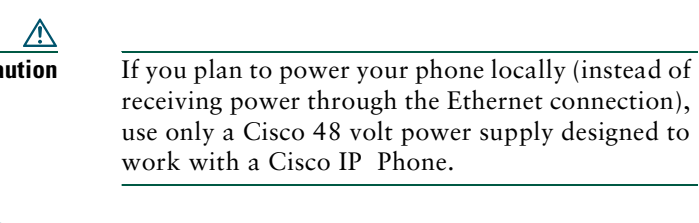

If your Ethernet cable has a cover over the RJ-45 connector, the cover can prevent the phone from sitting squarely on a surface. To fix this problem, pull the cable cover back to expose the RJ-45 connector.

<span id="page-3-0"></span>*Figure 1 Cisco IP Phone 7912G Cable Connections*

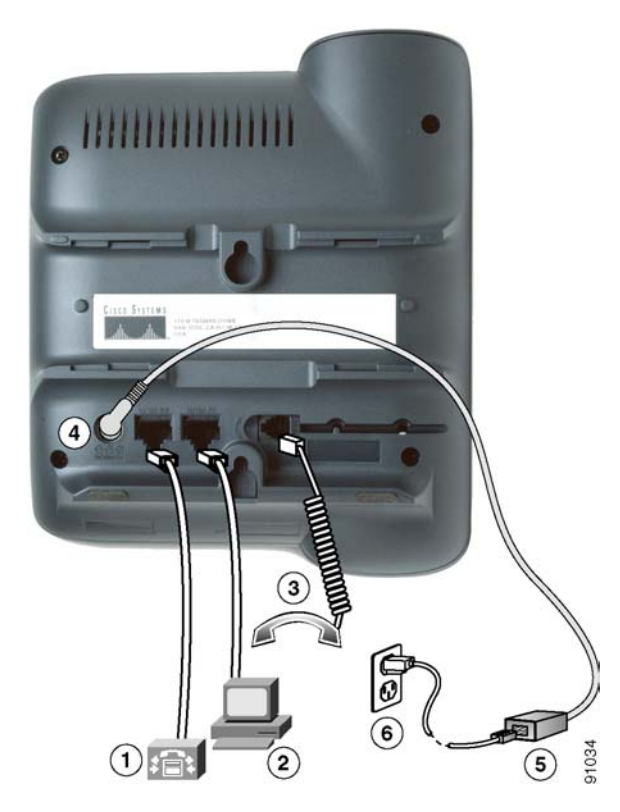

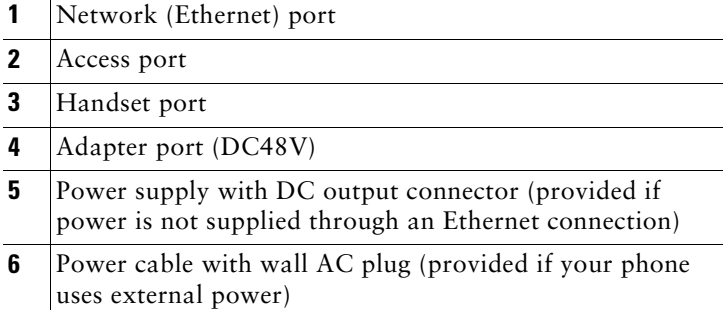

## **Adjusting the Handset Rest**

When you connect your phone, you might want to adjust the handset rest to ensure that the receiver will not slip out of the cradle. This is especially important if the phone will hang from a wall. Refer to the following table for instructions.

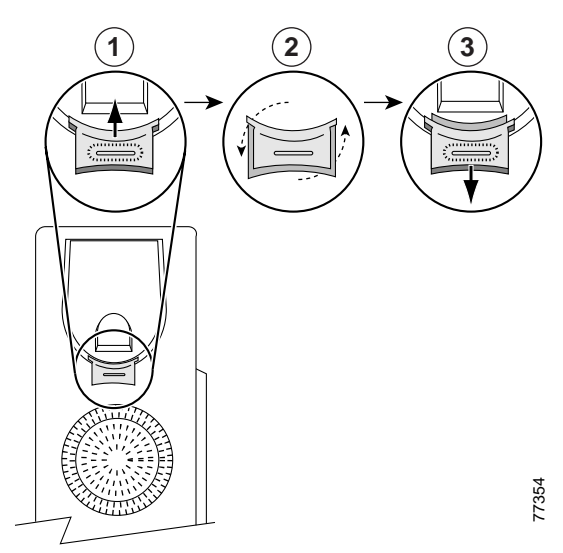

*Figure 2 Using the Handset Rest*

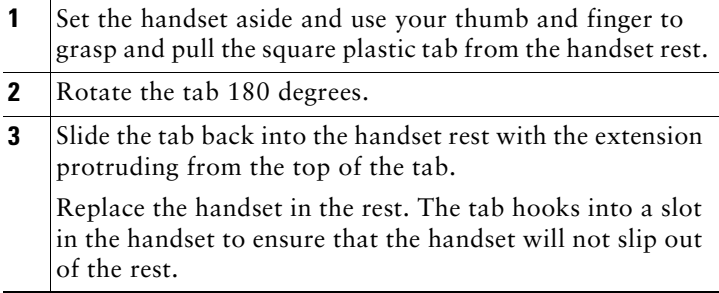

## <span id="page-5-0"></span>**3 Introducing Your Cisco IP Phone 7912G**

A Cisco IP Phone 7912G is a full-feature telephone that provides voice communication over an IP (Internet Protocol) network. This phone functions much like a traditional phone, allowing you to place and receive telephone calls. It also supports features that you have come to expect from a telephone—such as speed dialing, redial, and conference calling.

## **An Overview of Your Cisco IP Phone 7912G**

Refer to the following illustration and table to identify buttons and parts on your Cisco IP Phone 7912G.

#### *Figure 3 Cisco IP Phone 7912G Features*

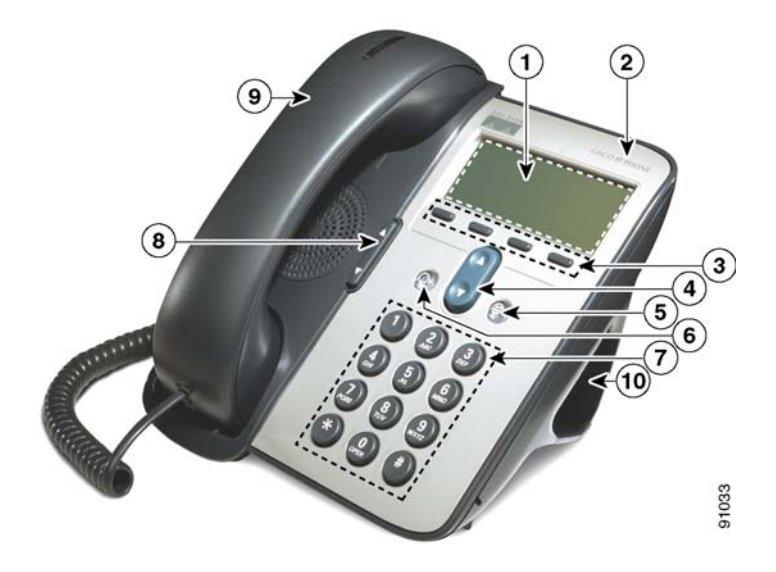

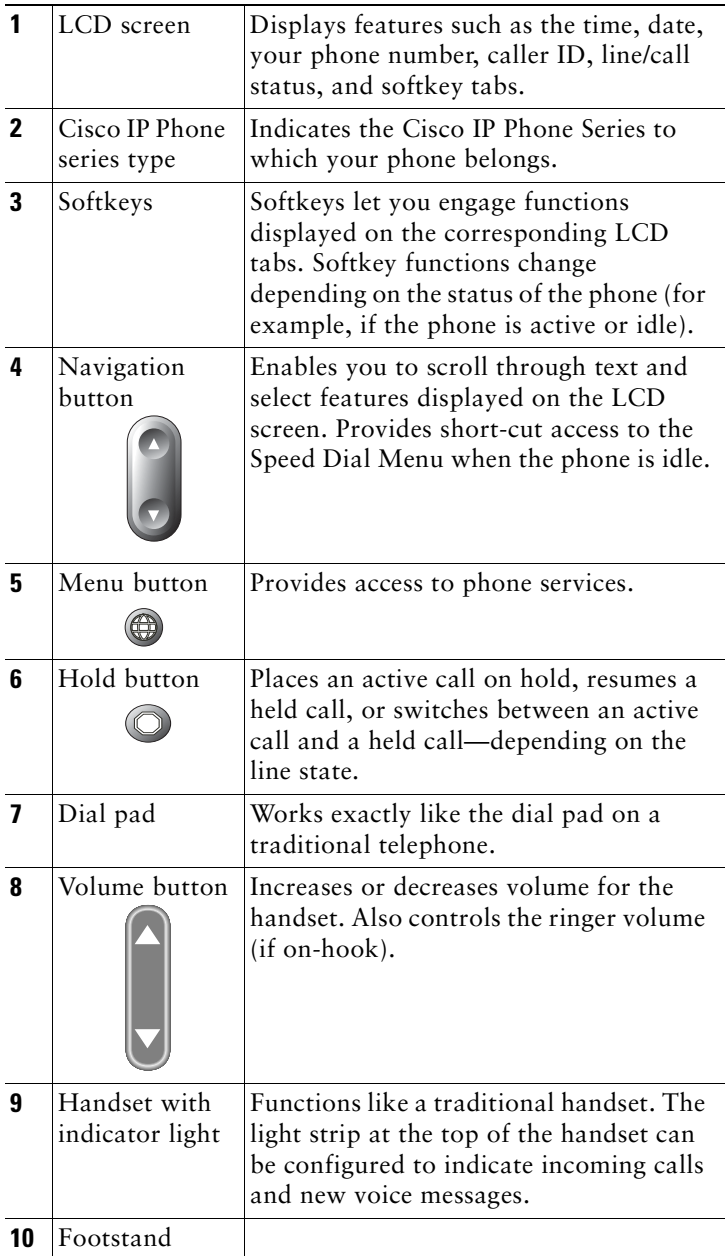

# <span id="page-7-0"></span>**4 Tips for Using Your Phone**

This section provides quick tips for getting started with your Cisco IP Phone 7912G. For more feature information, see the ["Using Additional Features" section on page 11.](#page-10-0) To access your complete User Guide on the web, see the ["Related](#page-15-2)  [Documentation" section on page 16](#page-15-2).

- **•** [How Do I Place a Call?, page 8](#page-7-1)
- **•** [How Do I Put a Call on Hold?, page 8](#page-7-2)
- **•** [How Do I Adjust the Handset Volume?, page 9](#page-8-0)
- **•** [How Do I Adjust the Ringer Volume?, page 9](#page-8-1)
- **•** [How Do I Use the Speaker?, page 9](#page-8-2)
- **•** [How Do I Operate the LCD Screen?, page 10](#page-9-0)
- **•** [How Do I Adjust the LCD Contrast?, page 10](#page-9-1)

## <span id="page-7-1"></span>**How Do I Place a Call?**

Use any of the following approaches to place a call:

- **•** Lift the handset and dial the number
- **•** Press the **NewCall** softkey and dial the number
- **•** Enter the number with the phone on-hook, then press the **Dial** softkey or lift the receiver
- **•** Press the **Redial** softkey

## <span id="page-7-2"></span>**How Do I Put a Call on Hold?**

Press the **Hold** button. The Hold button will light red. To return to the call, press the lit **Hold** button

A call on hold remains active even though you and the other party cannot hear each other. You can answer or place another call while a call is on hold.

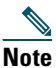

**Note** Because engaging the Hold feature can generate music or a beeping tone, avoid putting a conference call on hold.

## <span id="page-8-0"></span>**How Do I Adjust the Handset Volume?**

Press the up or down **Volume** button when the handset is in use. Press the **Save** softkey to save your change.

### <span id="page-8-1"></span>**How Do I Adjust the Ringer Volume?**

Press the up or down **Volume** button when the handset is not in use (in the handset cradle).

### <span id="page-8-2"></span>**How Do I Use the Speaker?**

You can use the speaker to monitor (listen to) a call. To talk on a call, you must pick up the handset.

#### **To activate the speaker:**

During a call, press the **Monitor** softkey, then hang up the handset. (You will be able to hear the call, but you will not be able to talk on the call.)

#### **To switch from the speaker to the handset:**

Pick up the handset and press the **MonOff** softkey.

#### **To turn off the speaker and hang up:**

Press the **EndCall** softkey.

#### **To adjust the speaker volume:**

Press the up or down **Volume** button when the speaker is in use. Press the **Save** softkey to save your change.

## <span id="page-9-0"></span>**How Do I Operate the LCD Screen?**

Operating your phone's LCD screen is easy. Use the Navigation button, softkeys, and the key pad to make your selections.

#### **To control the cursor:**

- **•** Press the **>>** softkey to re-position the cursor.
- **•** Press the **<<** softkey to delete a character or digit in an entry.

#### **To select a menu item:**

**•** Press the **Navigation** button to select (highlight) a menu item. Then press the **Select** softkey.

or

**•** Press the **number key** on your phone's dial pad that corresponds to the item number in the menu.

 $\boldsymbol{\beta}$ 

To exit out of a menu on your phone's LCD screen, press the **Exit** softkey.

### <span id="page-9-1"></span>**How Do I Adjust the LCD Contrast?**

To change the contrast of your phone's LCD screen:

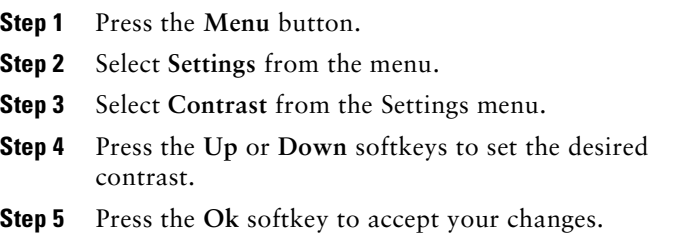

# <span id="page-10-0"></span>**5 Using Additional Features**

Once you are comfortable using your Cisco IP Phone 7912G to place calls and accomplish other basic phone tasks, turn to this section for additional feature information.

- **•** [How Do I Use Voice Mail?, page 11](#page-10-1)
- [How Do I View my Missed Calls?, page 12](#page-11-0)
- **•** [How Do I Set Up a Conference Call?, page 13](#page-12-0)
- [How Do I Use Call Waiting?, page 13](#page-12-1)
- **•** [How Do I Transfer a Call?, page 14](#page-13-0)
- **•** [How Do I Forward All Calls?, page 14](#page-13-1)
- [How Do I Use Speed Dialing?, page 15](#page-14-0)

## <span id="page-10-1"></span>**How Do I Use Voice Mail?**

Your phone administrator chooses the voice mail system that your phone uses. For information on how to use your voice mail system, refer to the documentation that came with it. For example, if your administrator configured your phone system to work with Cisco Unity, you would refer to the Cisco Unity documentation about working with your voice mail.

#### **To set up voice mail:**

Press the **Message** softkey on your Cisco IP Phone and follow the voice instructions. Your system administrator will provide you with a default password.

#### **To access voice mail:**

Press the **Message** softkey and follow the voice instructions.

 $\frac{1}{\pi}$  When you have one or more new voice mail messages, the red light on your phone's handset remains lit.

## <span id="page-11-0"></span>**How Do I View my Missed Calls?**

Your phone's LCD display will indicate if you have missed a call.

Use the Directories menu to view (and dial from) call records in your Missed Calls, Received Calls, and Placed Calls directories.

A call record contains the time and date of the call, and a phone number (if available).

#### **To view your call records:**

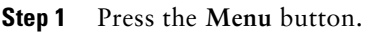

- **Step 2** Select **Directories**.
- **Step 3** Select a particular directory. Choose from:
	- **•** Missed Calls
	- **•** Received Calls
	- **•** Placed Calls

#### **To dial from a call record:**

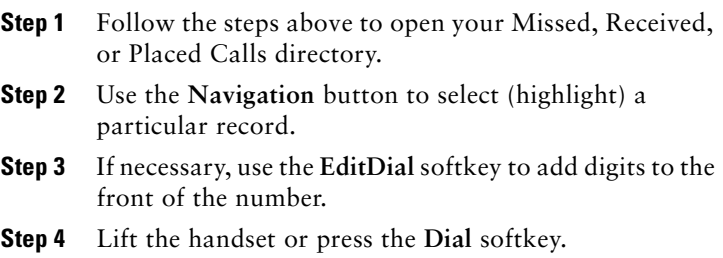

#### **To delete your call records:**

- **•** Select an entire directory and press the **Clear** softkey.
- **•** Select a particular call record and press the **Delete** softkey.

## <span id="page-12-0"></span>**How Do I Set Up a Conference Call?**

To turn a two-party call into a conference call, follow these steps:

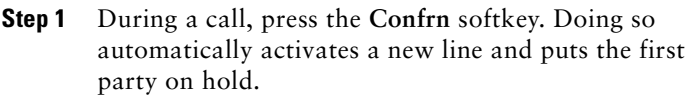

- **Step 2** Place a call to another number or extension.
- **Step 3** When the call connects, press **Confrn** again to add the new party to the conference call.

Repeat these steps to add parties to the conference call.

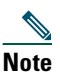

**Note** Once the conference call initiator disconnects, no additional parties can be added.

### <span id="page-12-1"></span>**How Do I Use Call Waiting?**

If you are on a call when another a call comes in, you will hear a call waiting tone and see caller ID information on the phone's LCD screen.

To answer the new call, press the **Answer** softkey. When you do so, the original call is put on hold.

To return to the original call, press the **Hold** button.You can continue to use the **Hold** button to switch between the calls.

## <span id="page-13-0"></span>**How Do I Transfer a Call?**

To transfer a call to another extension:

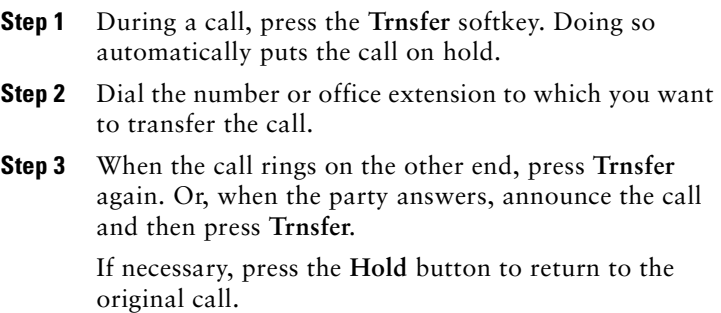

## <span id="page-13-1"></span>**How Do I Forward All Calls?**

To forward all of your incoming calls to another number:

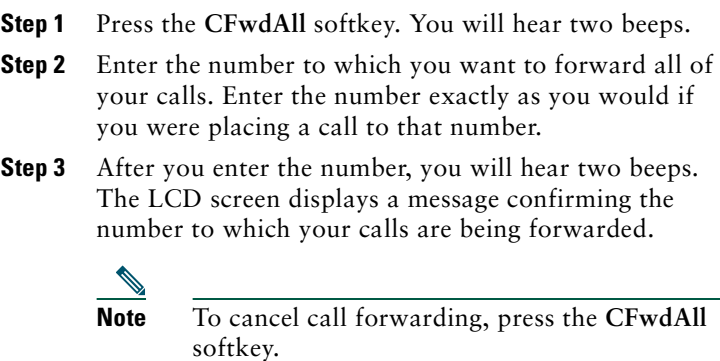

#### **Call Forwarding Tips**

- **•** You can use call forwarding to send your incoming calls to another Cisco IP Phone or to a traditional analog phone.
- **•** If call forwarding is active and there is no answer at the forwarded number (by a person, answering machine, or voice mail system), the call will be redirected to your voice mail system.
- **•** You can set up call forwarding when you are not at your phone by accessing the Cisco CallManager User Options website from your computer. To access this site, ask your system administrator for the URL and default password.

## <span id="page-14-0"></span>**How Do I Use Speed Dialing?**

You can create up to four speed dial buttons on your phone using the Cisco CallManager User Options website. To access this site, ask your system administrator for the URL and default password.

Once you have created speed dial settings, you can place speed dial calls from your phone. To do so, press the **Navigation** button to display your speed dial listings. Select a listing, then lift the receiver or press the **Dial** softkey to complete the call.

For more detailed information about setting up and using speed dials, see your complete User Guide on the Web. See the ["Related Documentation" section on page 16](#page-15-2).

# <span id="page-15-0"></span>**6 Where to Find More Information**

Your system administrator should be your first point of contact if you have problems installing or using your Cisco IP Phone 7912G.

If applicable, your system administrator will advise you of a User Options website where you can control some of your phone's features. For example, you might be able to set up callforwarding and establish speed dials from this website.

## <span id="page-15-2"></span>**Related Documentation**

To learn about all of the features available on your phone, access your complete User Guide on the Web. Go to the following website and click the Cisco IP Phone 7912G link:

[http://www.cisco.com/univercd/cc/td/doc/product/voice/c\\_ipph](http://www.cisco.com/univercd/cc/td/doc/product/voice/c_ipphon/7905_ip/index.htm) on/index.htm

# <span id="page-15-1"></span>**7 Safety Notices**

Please read the following information before installing or using your Cisco IP Phone 7912G.

Translated warning are included in the *Regulatory Compliance and Safety Information for the Cisco IP Phone 7900 Series*. This document ships with the product and is available on the Web:

[http://www.cisco.com/univercd/cc/td/doc/product/voice/c\\_ipph](http://www.cisco.com/univercd/cc/td/doc/product/voice/c_ipphon/index.htm) on/index.htm

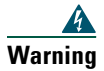

**Warning This warning symbol means danger. You are in a situation that could cause bodily injury. Before you work on any equipment, be aware of the hazards involved with electrical circuitry and be familiar with standard practices for preventing accidents. To see translations of the warnings that appear in this publication, refer to the** *Regulatory Compliance and Safety Information* **document that accompanied this device.**

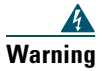

**Warning Read the installation instructions before you connect the system to its power source.**

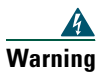

**Warning Do not work on the system or connect or disconnect cables during periods of lightning activity.**

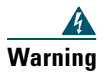

**Warning To avoid electric shock, do not connect safety extra low voltage (SELV) circuits to telephone network voltage (TNV) circuits. LAN ports contain SELV circuits, and WAN ports contain TNV circuits. Some LAN and WAN ports use RJ-45 connectors. Use caution when connecting cables.**

The following warnings apply when you use the external power supply with the Cisco IP Phone:

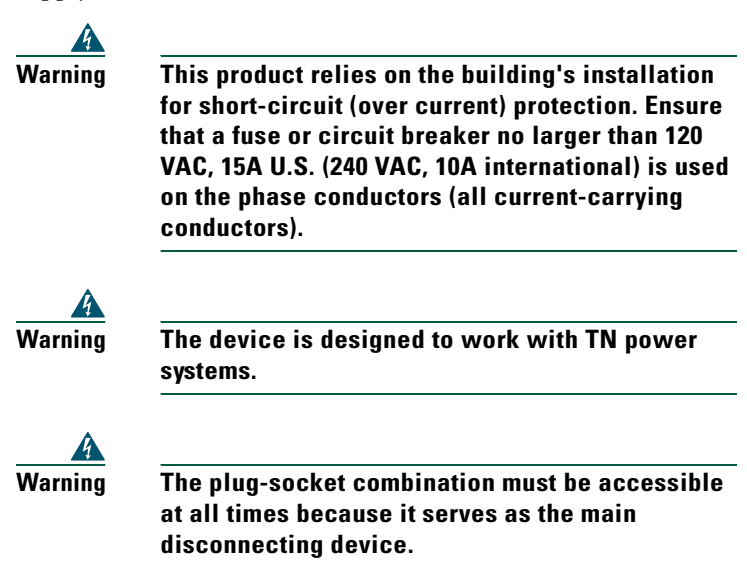

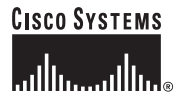

Copyright © 2003 Cisco Systems, Inc. All rights reserved. CCIP, CCSP, the Cisco Arrow logo, the Cisco P*owered* Network mark, Cisco Unity, Follow Me Browsing, FormShare, and StackWise are trademarks of<br>Cisco Systems, Inc.; Changing the Way We Work, Live, Play, and Learn, and iQuick Study are service marks of Cisco Systems, Inc.; and Aironet, ASIST, BPX, Catalyst, CCDA, CCDP, CCIE, CCNA, CCNP, Cisco, the Cisco Certified Internetwork Expert logo, Cisco IOS, the Cisco IOS logo, Cisco Press, Cisco Systems, Cisco Systems Capital, the Cisco Systems logo, Empowering the Internet Generation, Enterprise/Solver, EtherChannel, EtherSwitch, Fast Step, GigaStack, Internet Quotient, IOS, IP/TV, iQ Expertise, the iQ logo, iQ Net Readiness Scorecard, LightStream, MGX, MICA, the Networkers logo, Networking Academy, Network Registrar, *Packet*, PIX, Post-Routing, Pre-Routing, RateMUX, Registrar, ScriptShare, SlideCast, SMARTnet, StrataView Plus, Stratm, SwitchProbe, TeleRouter, The Fastest Way to Increase Your Internet Quotient, TransPath, and VCO are registered trademarks of Cisco Systems, Inc. and/or its affiliates in the U.S. and certain other countries.

All other trademarks mentioned in this document or Web site are the property of their respective owners. The use of the word partner does not imply a partnership relationship between Cisco and any other company. (0304R)

Printed in Malaysia

78-15436-03